Go to the admission website of Kerala Agricultural University [https://admissions.kau.in](https://admissions.kau.in/)

Then the home page of admission website will be displayed as shown below

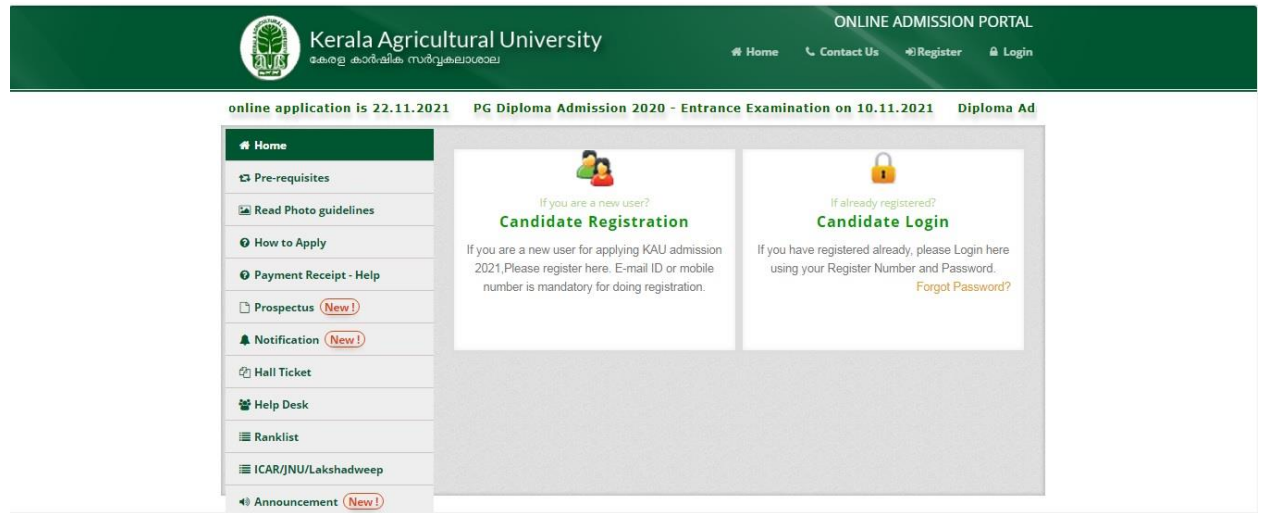

If you are already registered click on **Candidate login** then the candidates login page will be displayed as shown below. In this page candidates have to enter Register number, password, course to which candidate wants to apply and captcha code. After entering the details click on **Login**

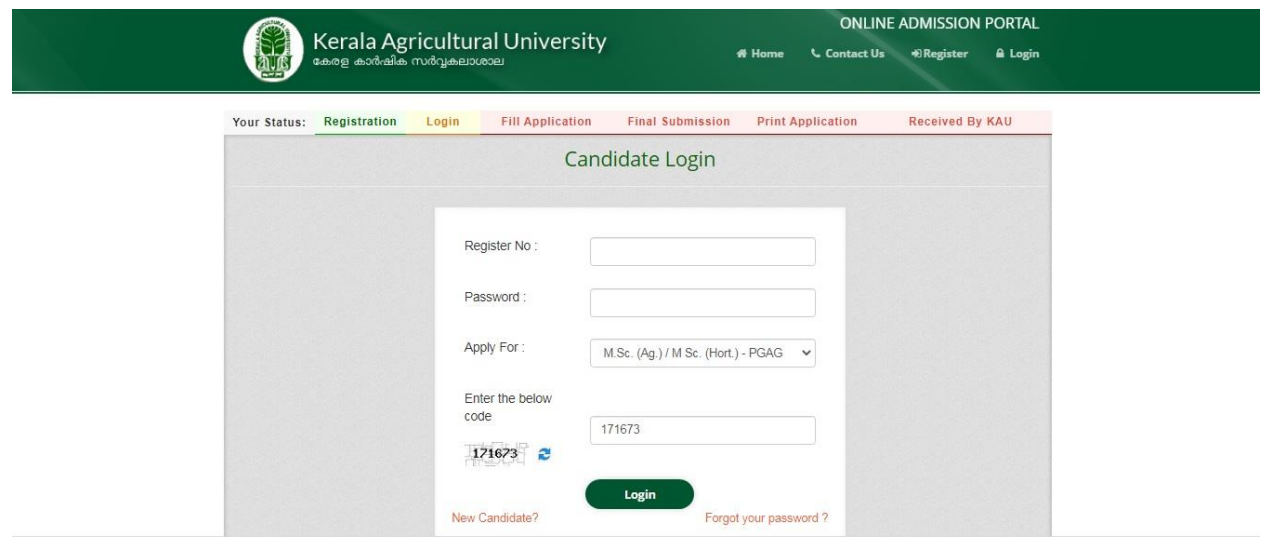

After successful login candidates home page will shwon as below. Click on **Fill Up Application**

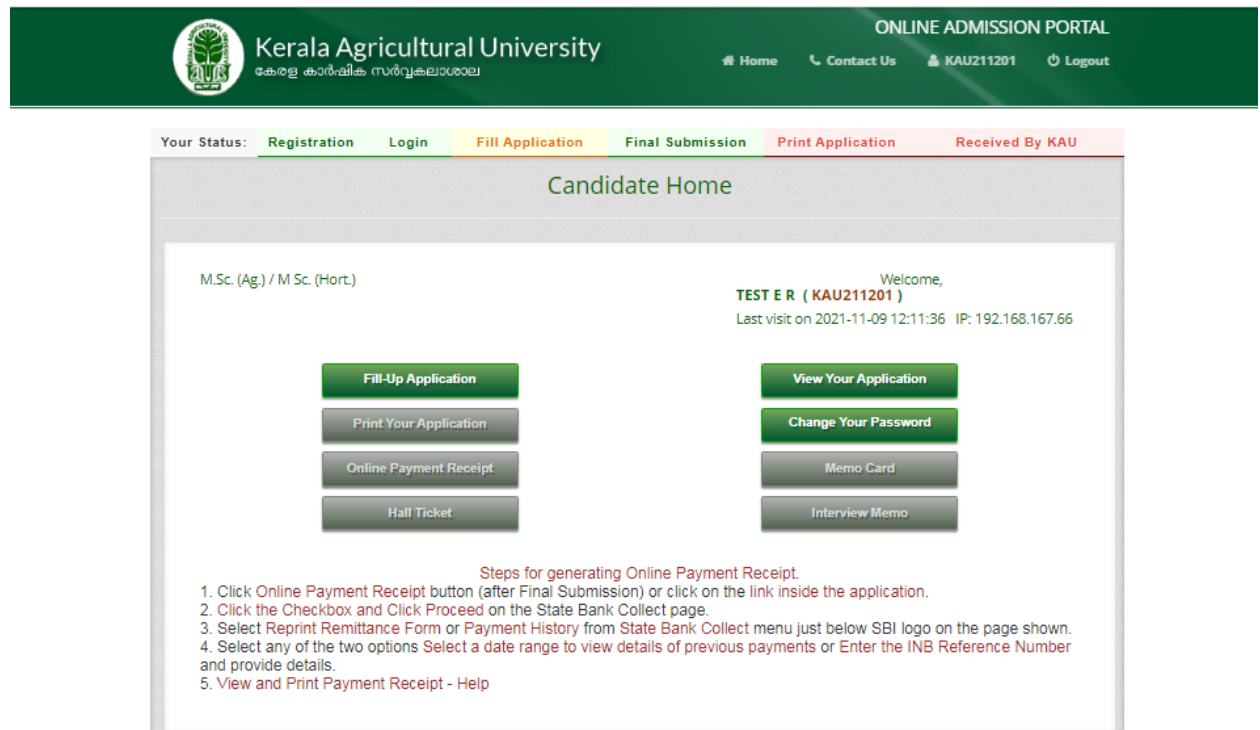

In this page candidates have to fill up Programme details, Personal details, Reservation Category, Contact Details, Education Details, Experience / Sponsorship details, Payment Details, Details of ICAR PG Entrance Examination, Preference and Declaration.

### **Programme details**

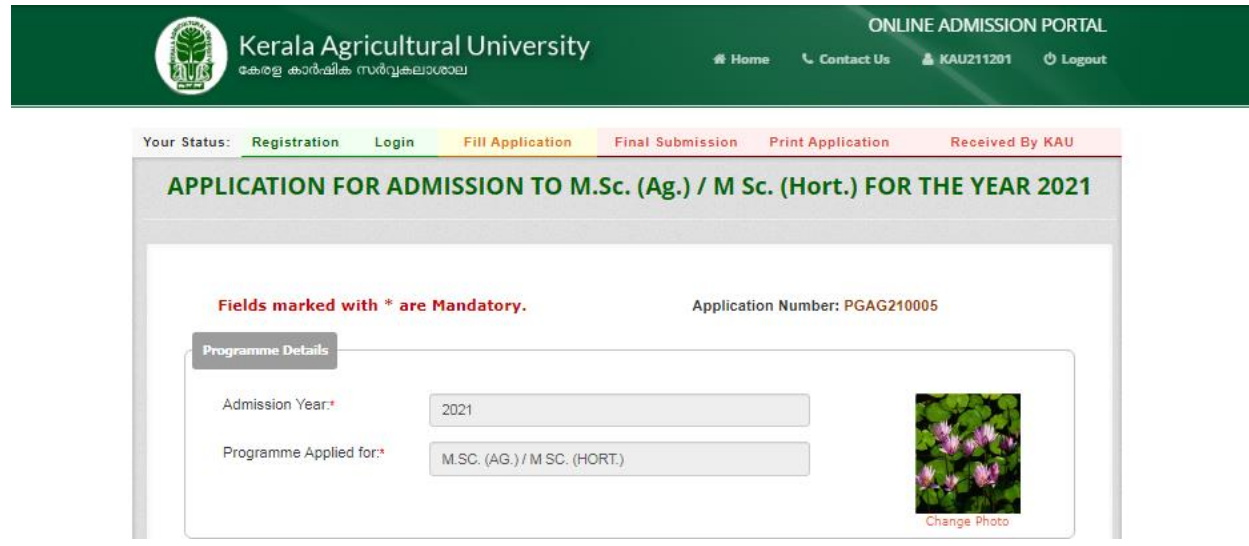

# **Personal details**

In this section candidate have to fill up personal details and click on **Save** button

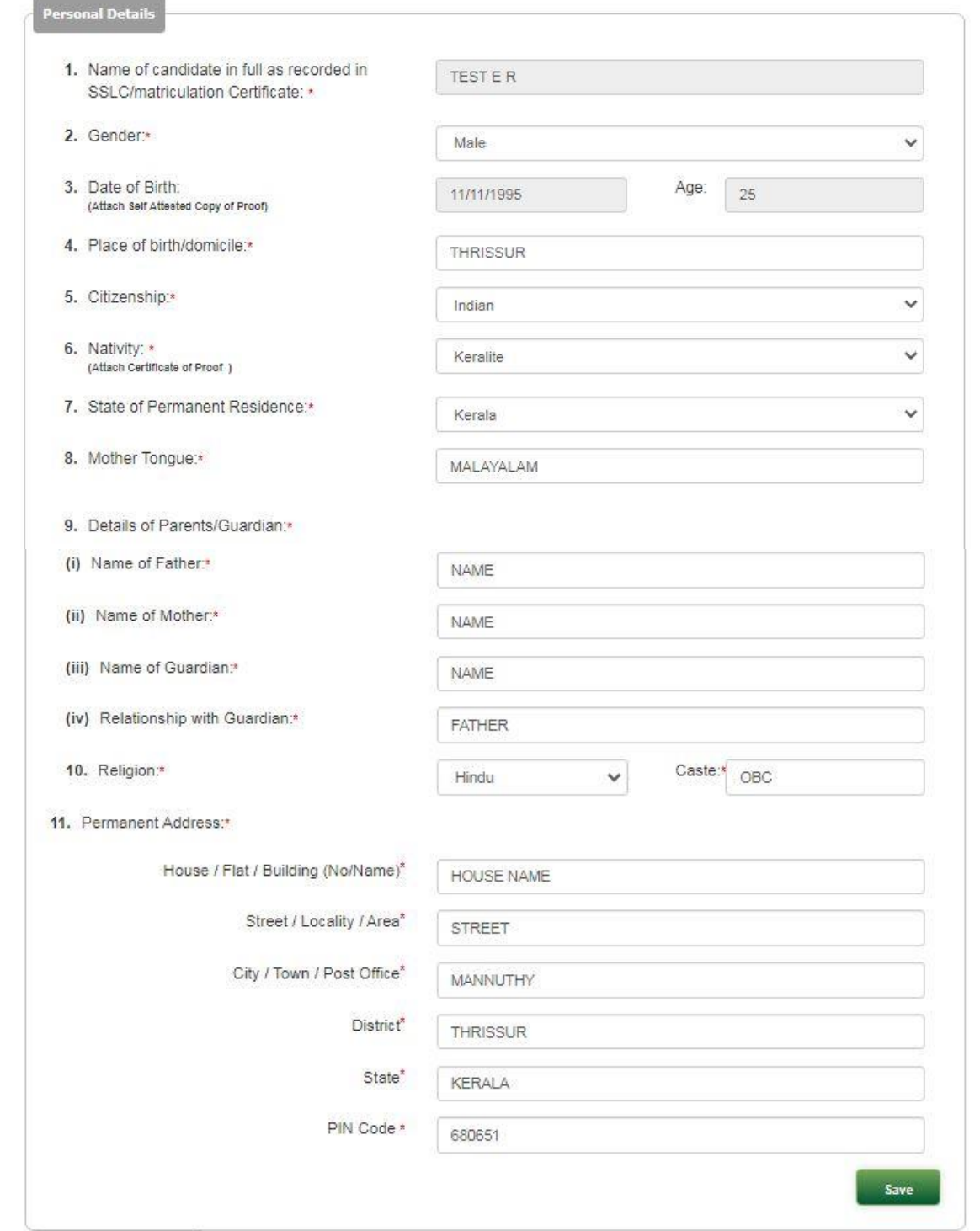

## **Reservation Category**

Candidates community and reservation details have to fill up in this section and click the **save** button

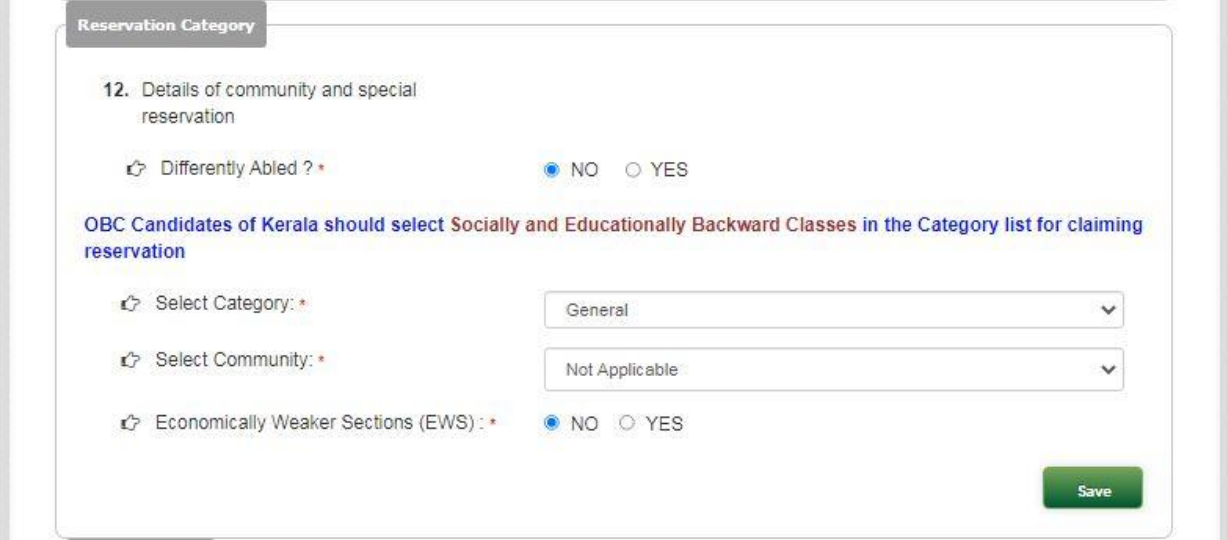

#### **Contact Details**

Contact details of the candidate have to be filled up similar to the following document and click on **Save** button

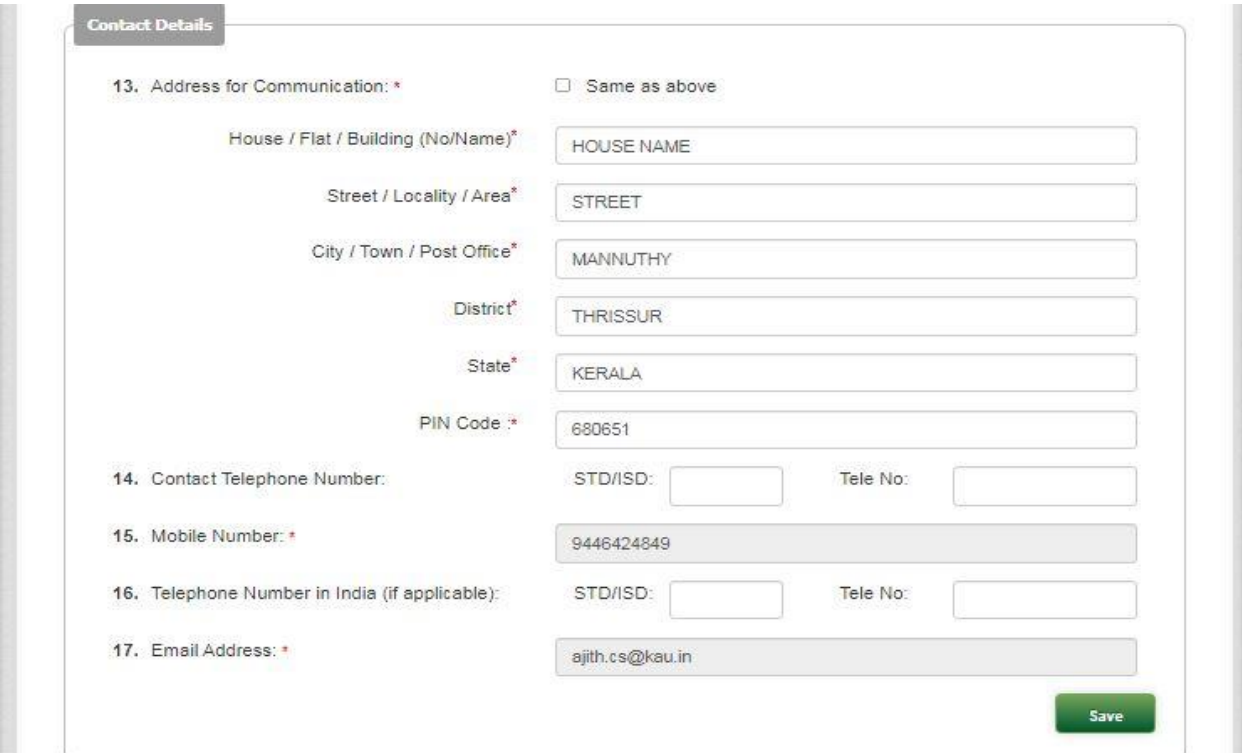

## **Education Details**

Candidate is required to fill the details of their academic qualification in the boxes provided for Name of degree, University/Board, Year of Passing, Marks/OGPA, , Remarks if any. Sample data is entered in the below picture for reference purpose. After filling details click **Save** button

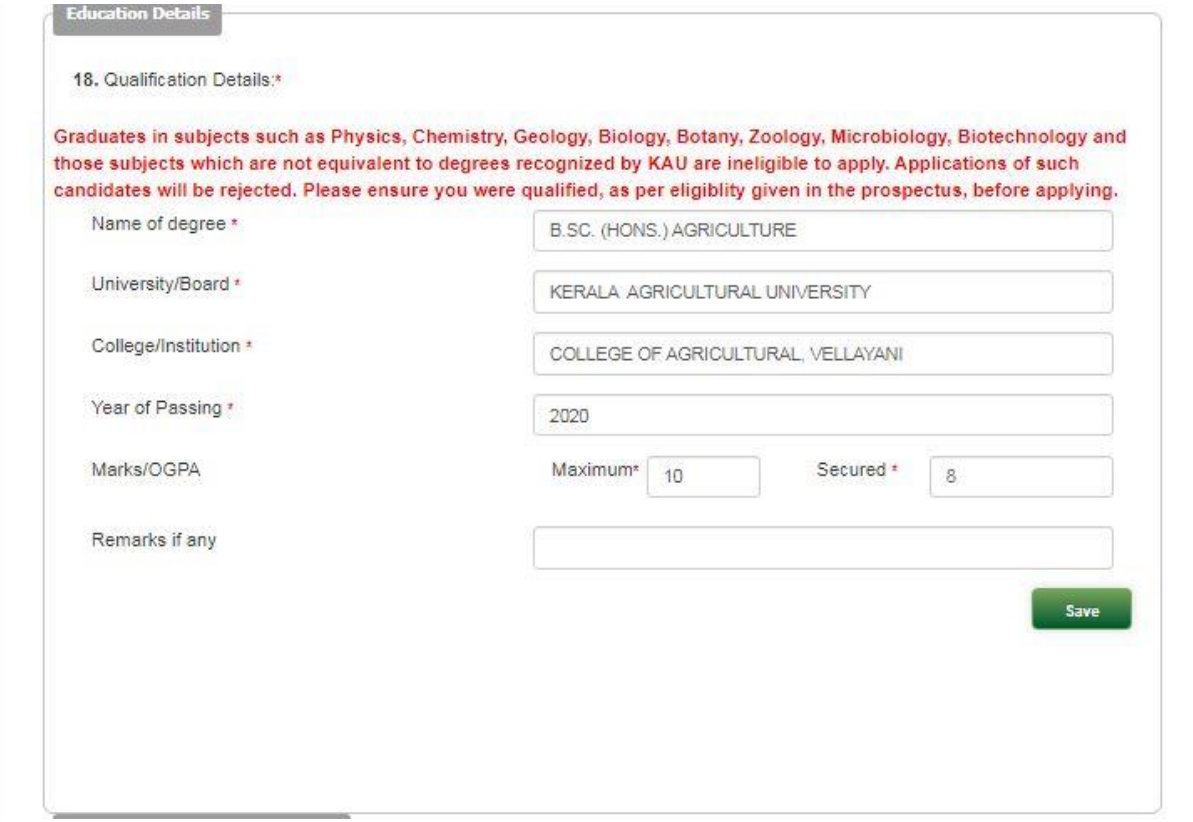

## **Experience / Sponsorship details**

- **Whether employed or not?** : Candidate can select "Yes" or "No" from the options if he/she employed and has experience. If employed, following details are to be furnished by the candidate otherwise these fields will not be shown.
	- 1. Post Held : Enter name of post he/she has held in the current/last employment.
	- 2. Designation : Enter designation of the candidate's employment.
	- 3. Institution : Enter the name of institution on which the candidate is currently/last employed.
	- 4. Period of service : Enter the period of service in years and months with number of years in box for year and number of months in box for months.
- Whether sponsored or not? : Candidate has to specify whether he/she is seeking admission under sponsorship. Candidate can select either "Yes" or "No" from the options. Candidate has to specify the category of sponsorship if he/she selects "Yes".
- **Publication** : Candidate is presented with four options "Popular Article / Abstract / Poster Paper", "Full Paper in Symposium / Seminar / Research Note", "Research Paper in Referred Journals / Book / Book Chapters" and "Nil". He/She can select any or all of the three options if he/she has successfully completed/published any work on these. Otherwise candidate can select "Nil". It is a mandatory field.
- Sports/ Games/ Art : Candidate can select "Representing the University", "Representing the State" or " Representing the Nation" if he/she represented University, State or Nation in any of Sports, Games or Arts activities. Otherwise candidate can select "Nil". It is a mandatory field.
- After filling click **Save** button

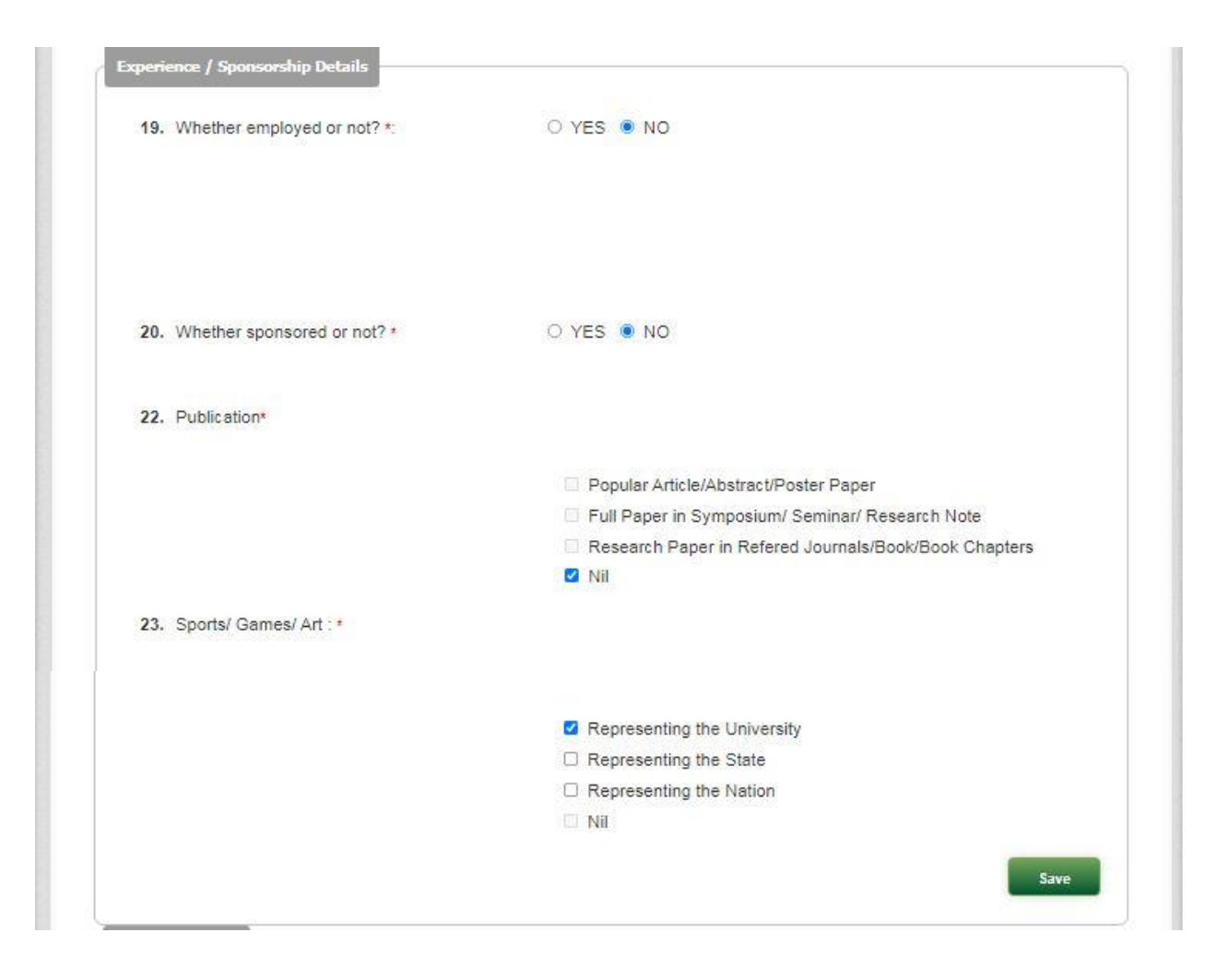

#### **Payment Details**

Select the **Online Payment (State Bank Collect)** and then click on **click here for online payment**

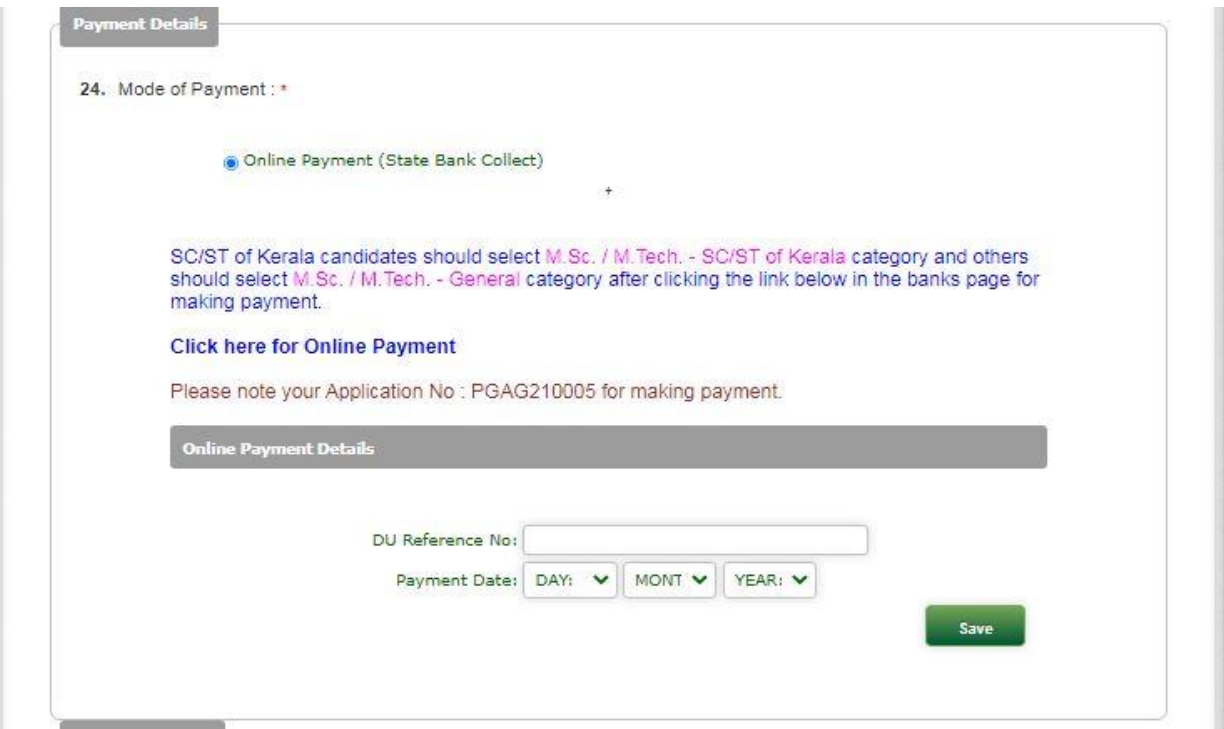

After clicking **click here for online payment** the page will redirected to the State Bank Collect home page. Read the terms and conditions and accept the terms and conditions by clicking the check box and click on **proceed**.

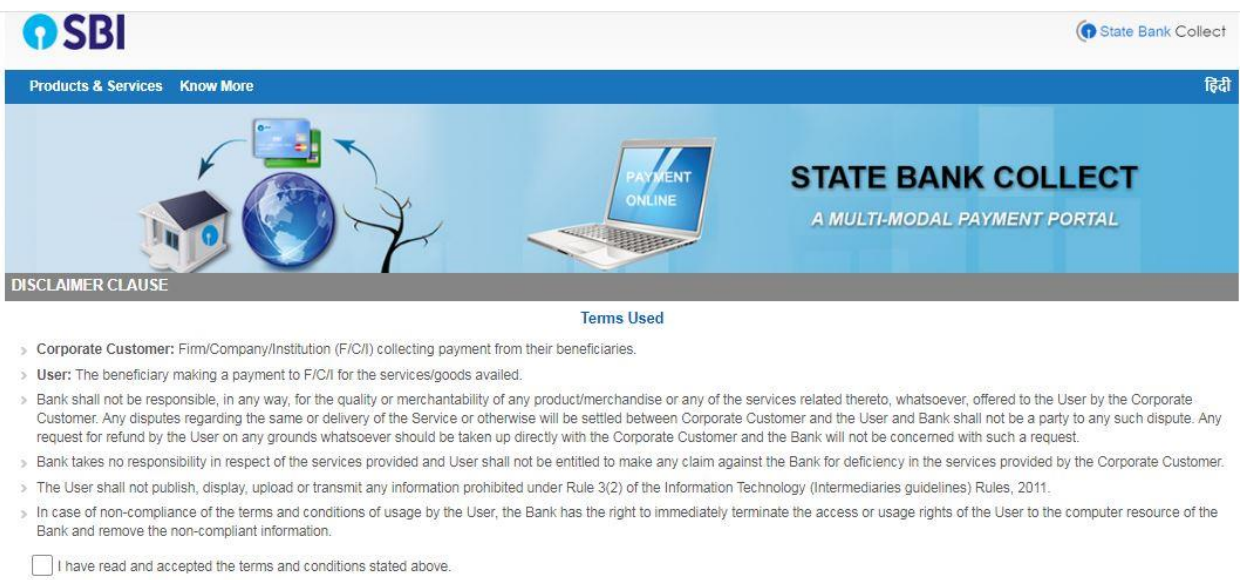

(Click Check Box to proceed for payment.)

Proceed

After clicking **proceed** the following page will shown. In this page for PG fee payment SC/ST of Kerala candidates should select M.Sc. / M.Tech. - SC/ST of Kerala category and others should select M.Sc. / M.Tech. - General category. Similarly in Ph.D fee payment SC/ST of Kerala candidates should select Ph.D - SC/ST of Kerala category and others should select Ph.D - General category

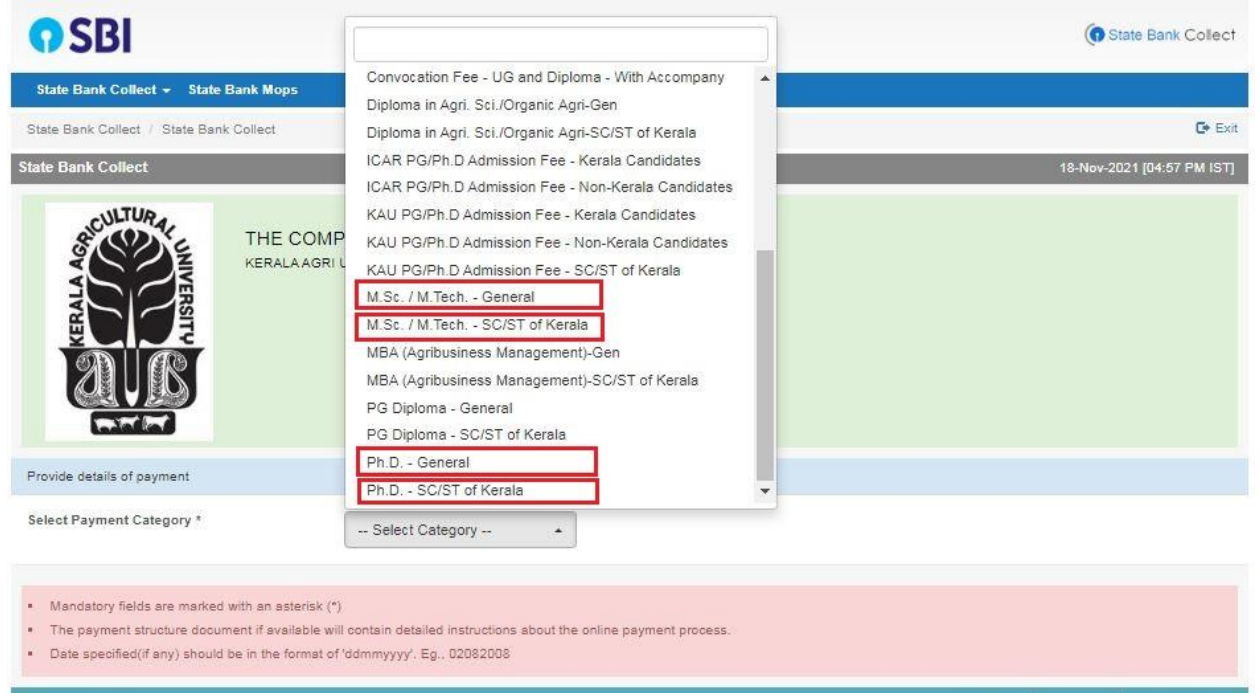

The payment page similar to following will shown after selecting the respective fee payment method

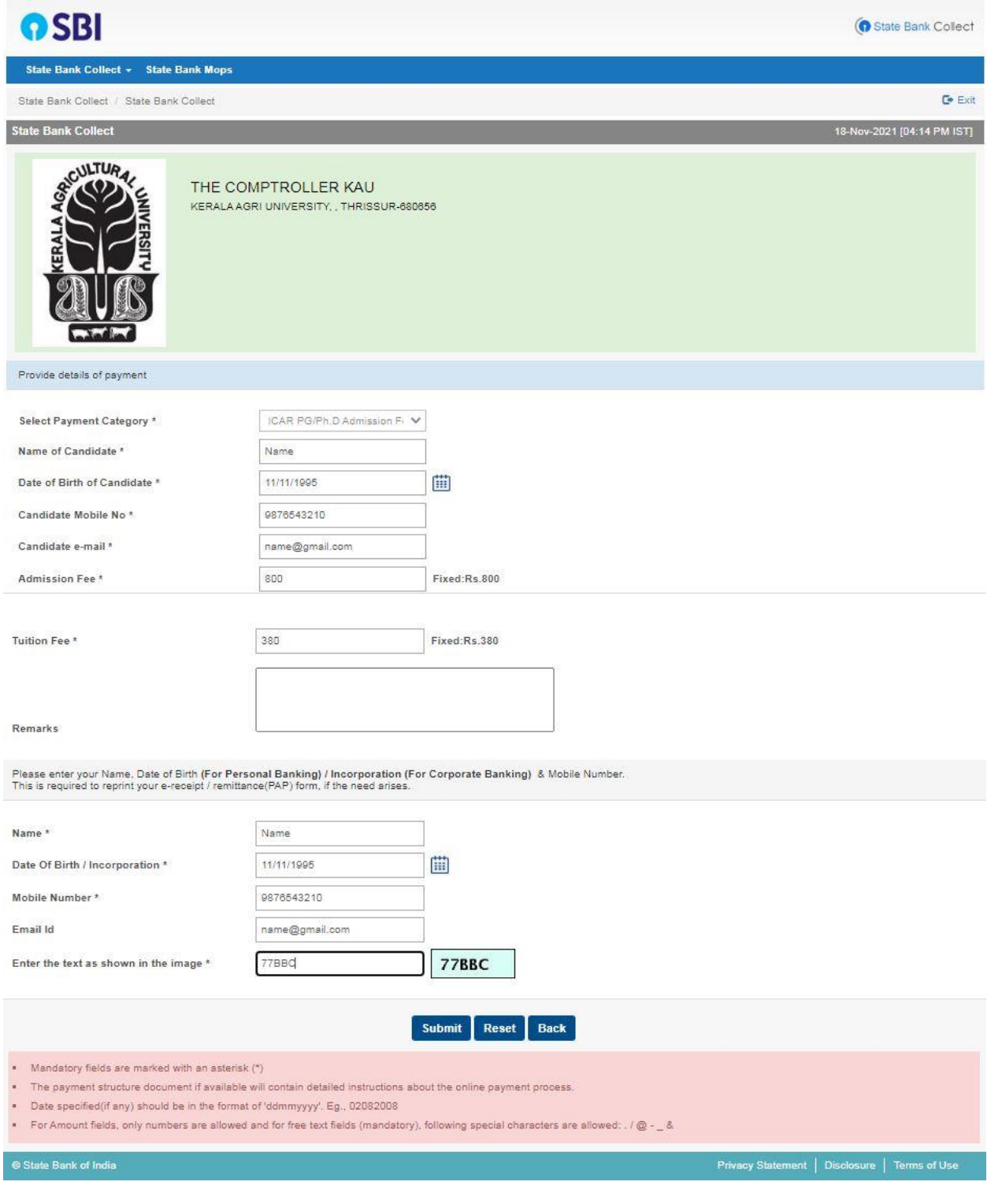

#### **Details of ICAR PG Entrance Examination**

After making payment and entering details of payment made in the above section, candidate have to enter the details of ICAR PG Entrance examination (Registration/Application No., Major Subject, Result published or not, Secured score/Mark)

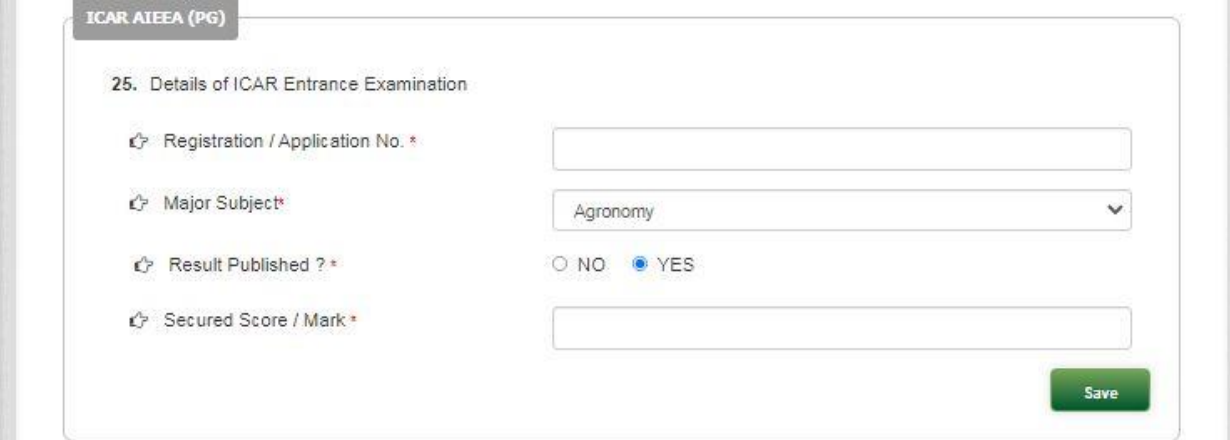

#### **Preference**

candidate is required to provide his/her preference.

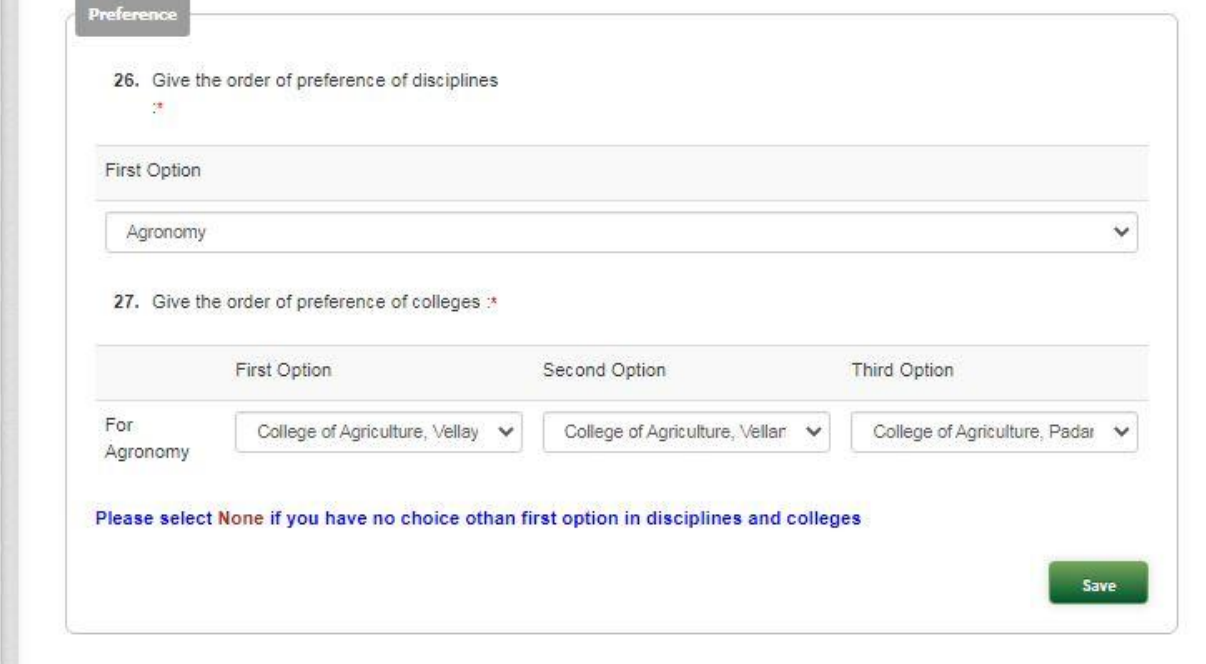

#### **Declaration**

Candidate is requested to read the statements below the box "I Agree". Tick the box near "I Agree" if the candidate agrees with the statements given. Click on Final Submission button for submission of the application after putting tick on "I Agree". A confirmation email will be sent to candidate's registered email about the programme he/she has applied.

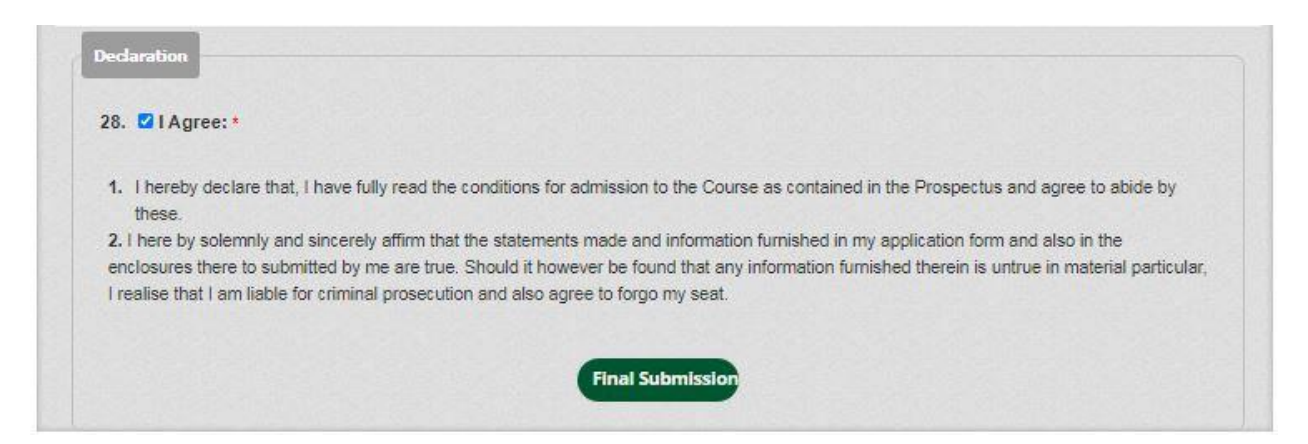

After final submission candidate's home page will be shown with Print Your Application, Online Payment Receipt and Upload Documents buttons enabled.

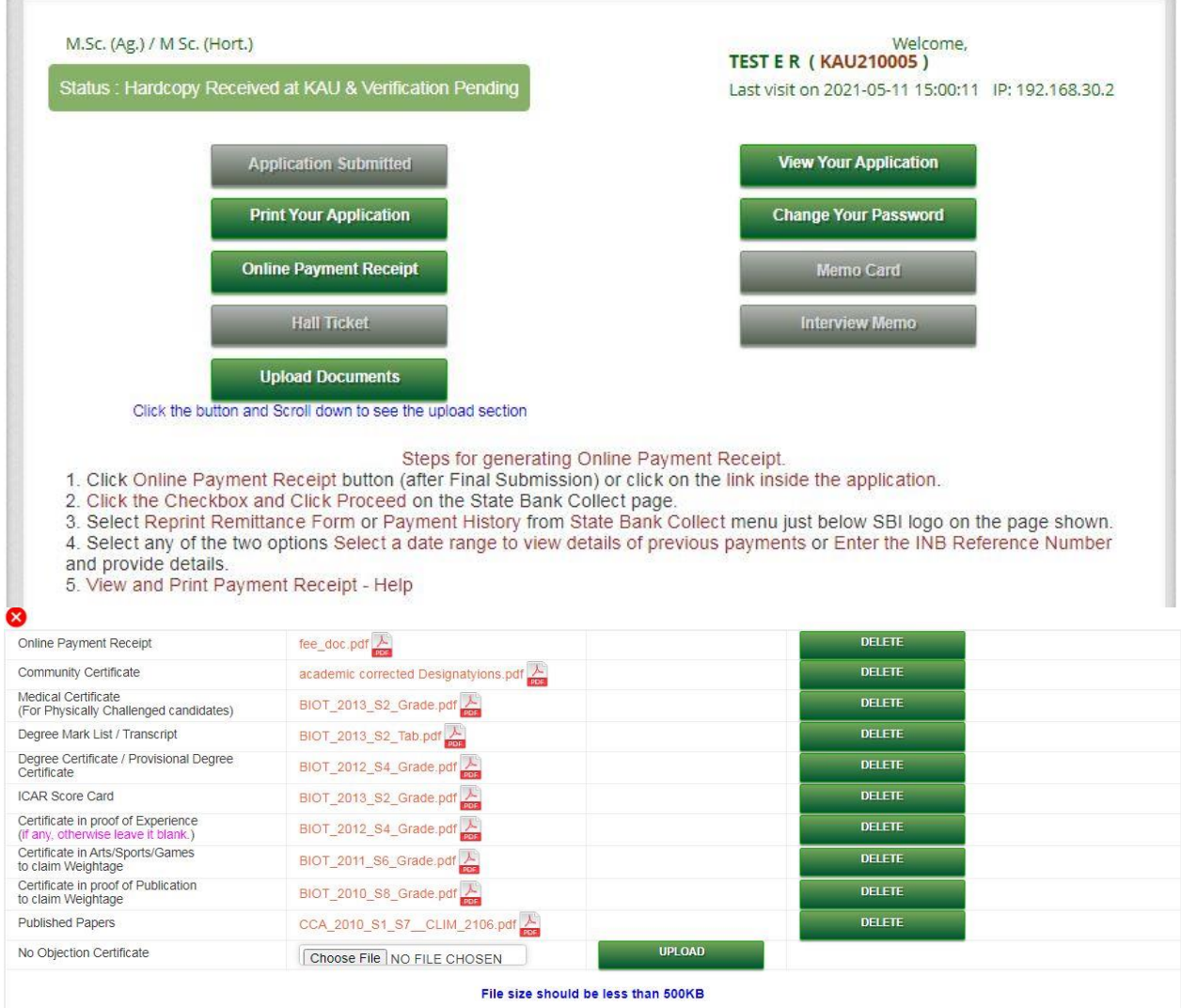

Candidate can upload only documents relevant to him/her and it is not necessary to upload all the documents. After uploading the documents candidate can logout from the application portal and wait for verification process by University after the last date for online submission of application is over. In addition candidates have to visit Kerala Agricultural University websites regularly for admission updates.